# 2024年2月実施 福島県「来て。」割 取り扱いマニュアル

## 【旅行会社用】

Ver.1.1:2024年1月16日発行

取扱マニュアル等は今後、改定される場合がありますので、 各手続きの前に最新版であるかご確認頂きますようお願いいたします。

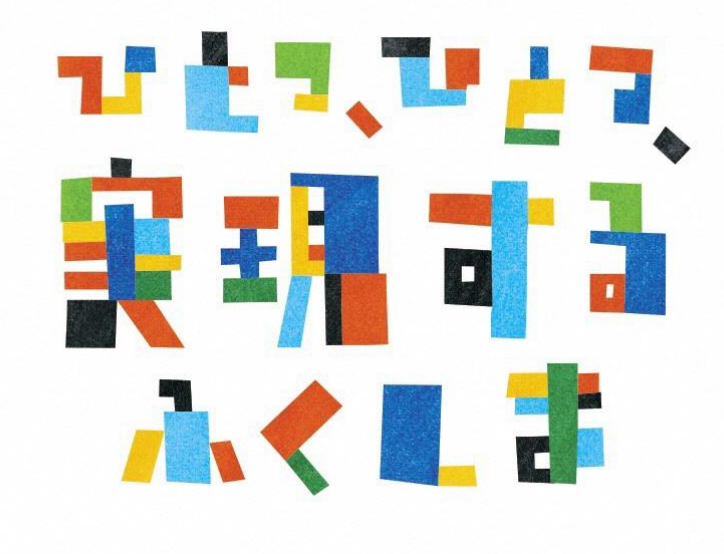

福島県「来て。」割 事務局

### **2023年からの変更点 対比表**

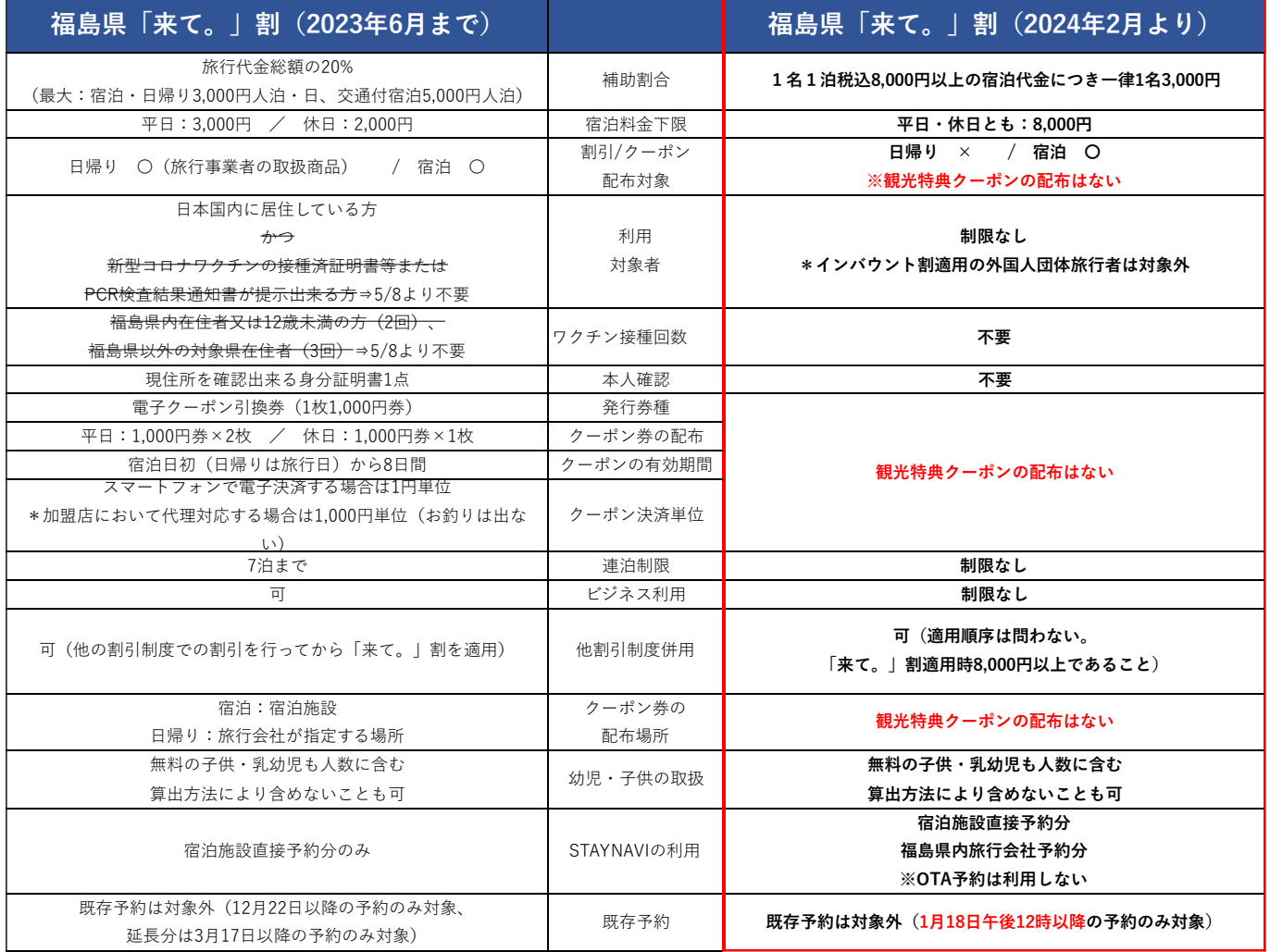

### 目次

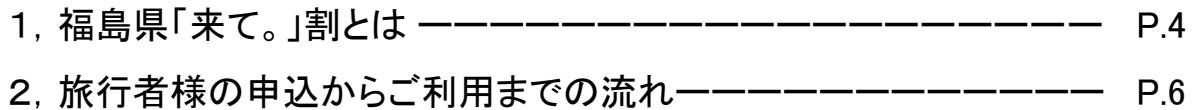

■直接予約(STAYNAVIご利用)

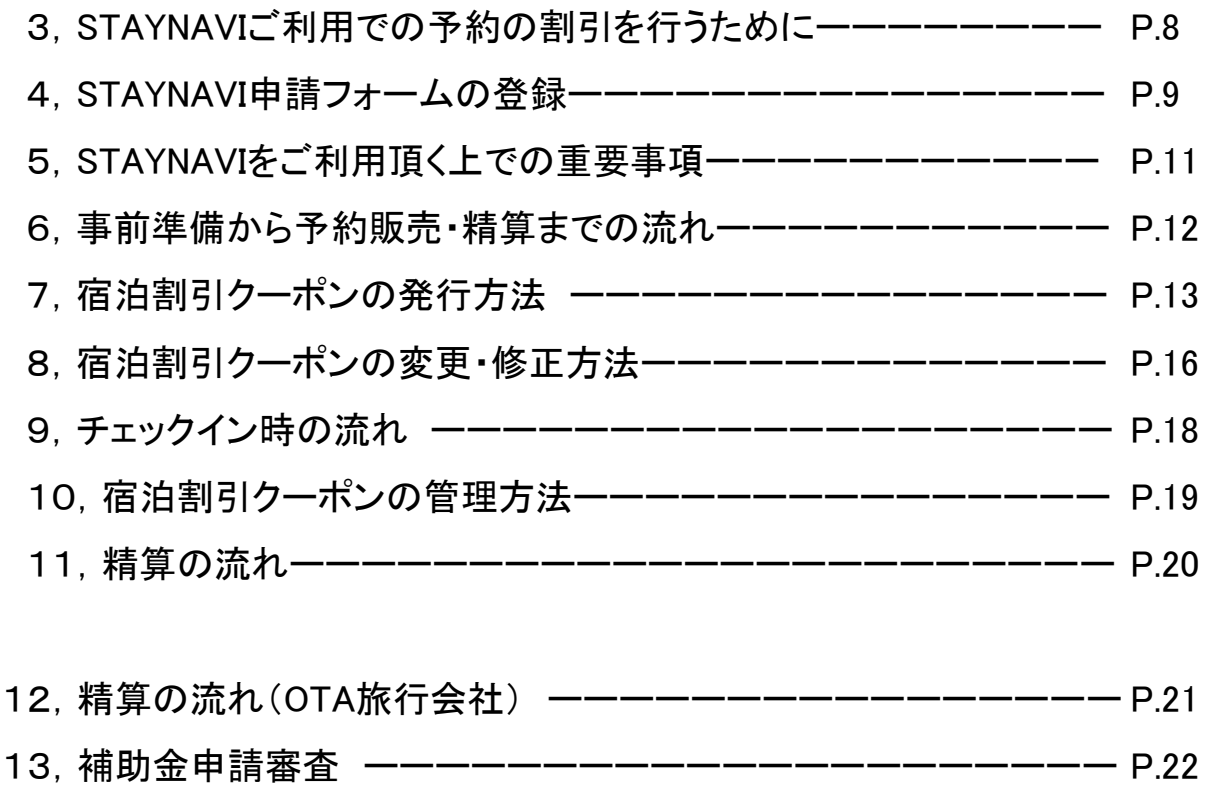

14,スターターキットの送付ーーーーーーーーーーーーーーーーーーー P.23

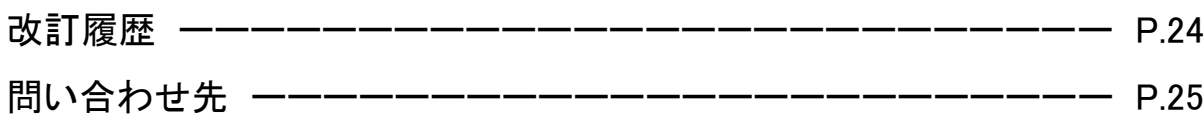

## **1**.福島県 「来て。」割とは

#### 事業の目的

エネルギー価格や物価高騰の影響を受けている事業者に対し、県内旅行客への宿泊割引を実 施することで、宿泊をきっかけとした旅行需要を喚起し、宿泊事業者を含めた関連事業へ経済 効果が波及する事の支援として行う事業です。

#### 概要

福島県内の宿泊を対象に、「福島県「来て。」割」を実施します。実施要綱は下記の通りです。

(1)宿泊対象期間

令和6年2月 1日(木)宿泊分から 令和6年2月29日(木)宿泊分まで ※予算がなくなり次第終了します。

(2)予約受付開始日

別途、県の定める日

※参加登録を済ませ、販売準備が整った事業者ごとに予約受付を開始します。

(3)割引対象者

居住制限なし

※インバウント割適用の外国人団体旅行者は対象外

(4)その他制限

本事業での本人確認は不要 ワクチン接種証明書提示不要 連泊制限なし 旅行種別制限なし

【注意事項】

「現金」及び「金券類(**QUO**カード等のプリペイドカードやビール券・おこめ券・ 旅行券・商品券等 \*紙・デジタルを問わず)」、「有価証券」等を含むプランは 対象外となります。

## **1**.福島県 「来て。」割とは

(5)福島県「来て。」割の補助額

宿泊の費用補助

詳細金額は下記表の通りです。

予約した宿泊代金の総額を人数で割った場合のひとりあたりの金額です。

添い寝など宿泊代金のかからない幼児・子供は人数に含めます。

(算出方法により、含めないことも可)

\*オンライン予約サイト(宿泊施設HP除く)の場合、各社の規定により割引クーポンが 発行されます。

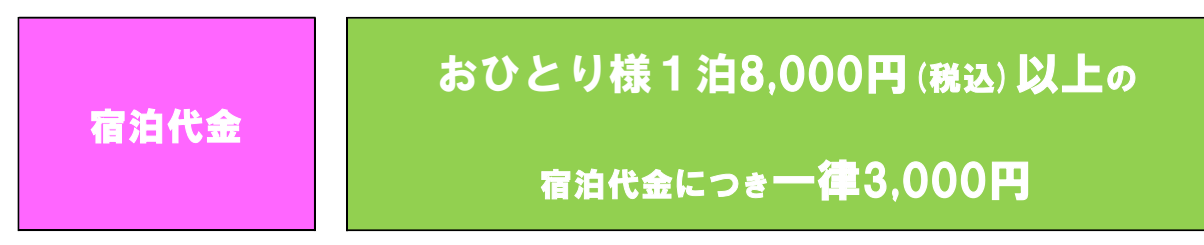

各市町村等が実施する割引制度等、その他の割引制度との併用は可能です。 割引の順序は問いませんが、福島県「来て。」割を適用いただく時点でおひとり様 1泊8,000円以上であれば適用いただけます。

(6)支払い方法

・宿泊施設への電話予約、宿泊施設公式サイトでの予約分は【現地払い】が対象となります。

・県内旅行会社での予約分は【前払い】が対象となります。

・宿泊予約サイトでのネット予約分は【前払い・現地払い】とも対象となります。

(7)その他

2024年2月実施の福島県「来て。」割では、観光特典クーポンの発行はありませんので ご注意ください。

### 2. 旅行者様の申し込みからご利用までの流れ

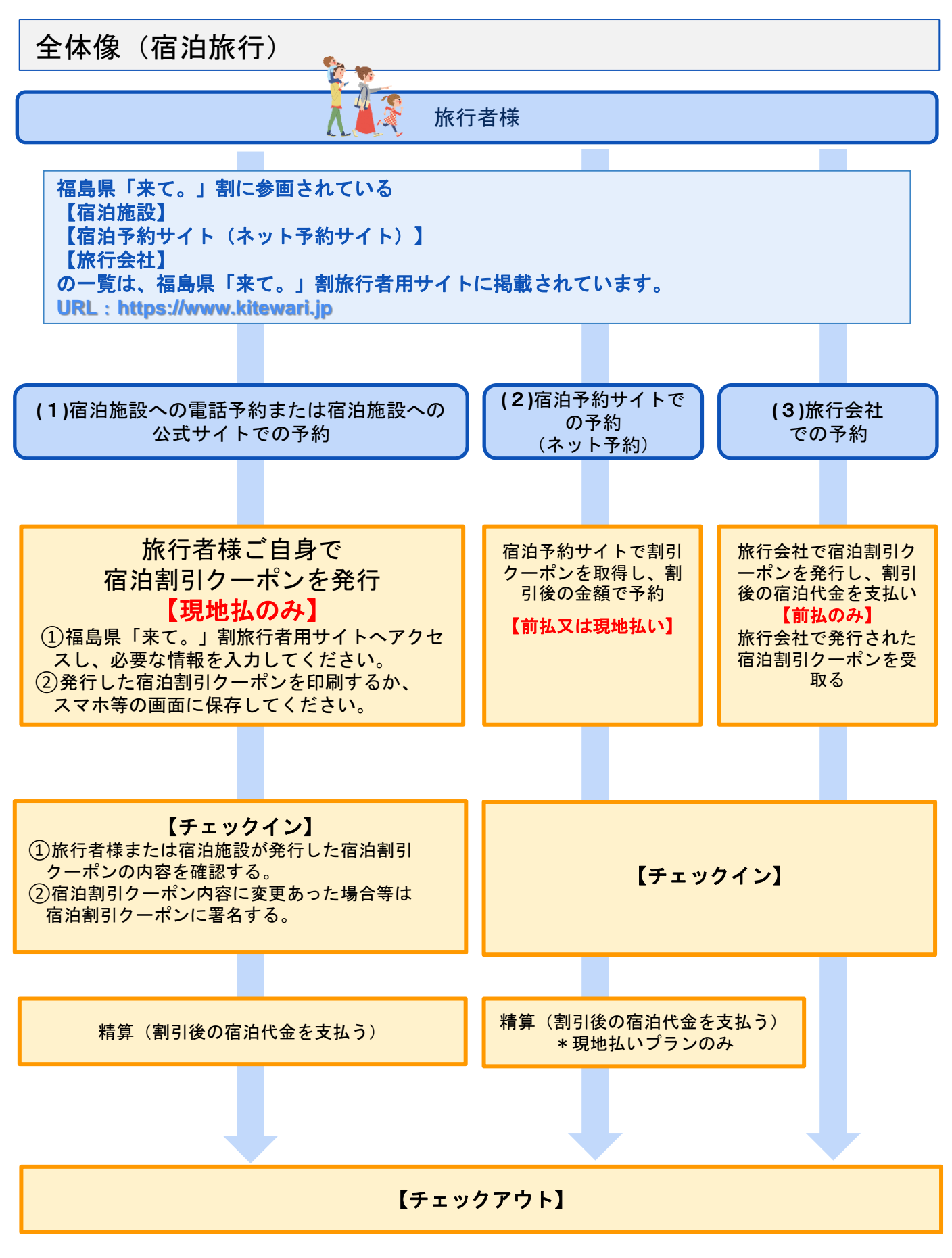

### 2. 旅行者様の申し込みからご利用までの流れ

入金の流れ

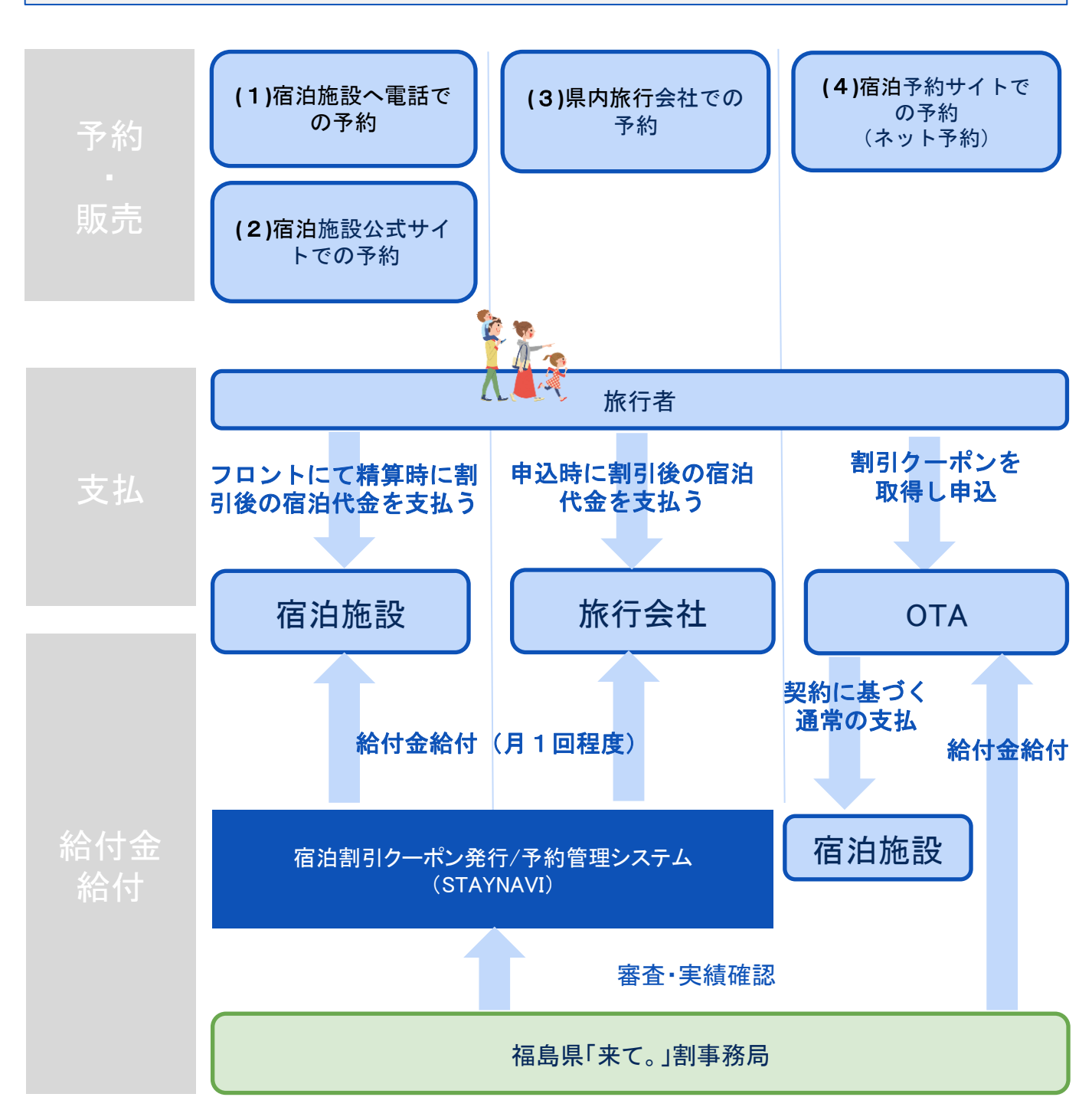

※県内旅行会社はSTAYNAVIの実績データをもとにお支払いとなりますので、 それ以外の補助金申請手続きをする必要はありません

### 3.【旅行会社様向けご案内】 **STAYNAVI**ご利用で予約の割引を行うために

旅行会社様が旅行者から予約を受ける場合、旅行者より割引額を差し引いた金額を受け取ります。 旅行会社様は割引相当額の補填分についての精算を、STAYNAVIを通じておこないます。そのため には必ずSTAYNAVIのご登録をお願いします。尚、旅行会社様と宿泊施設の間では、契約に基づき、 通常通りの精算をおこないます。

#### ①**STAYNAVI**申請フォームへの登録

旅行会社様が直接受付した予約記録分に対して、福島県「来て。」割を利用して旅行者に割引 を行うためには、STAYNAVIへの申請登録が必要です。 登録・承認後、「福島県「来て。」割 STAYNAVIマニュアル」をお渡しします。

✔ STAYNAVIの承認後、福島県「来て。」割事務局へ審査が移ります。

STAYNAVI申請フォームの登録はこちらから:

[https://gotoinfo.staynavi.direct/wp-content/themes/goto/bundles/manual/fukushima/agent\\_ota\\_form.html](https://gotoinfo.staynavi.direct/wp-content/themes/goto/bundles/manual/fukushima/agent_ota_form.html)

#### ②福島県「来て。」割事務局の参画審査・承認

福島県「来て。」割にご参画、且つ旅行会社様が直接受付した予約記録分に対して旅行者に割 引を行うためには、キャンペーン事務局の承認が必要です。 STAYNAVI申請フォームへご登録頂きました情報を基に、福島県「来て。」割事務局で審査を行 います。

✔ 福島県「来て。」割事務局の審査承認後、STAYNAVIからの承認通知メール (STAYNAVIマイページアカウント)が届き次第、販売開始となります。

#### ③**STAYNAVI**マイページアカウントのご案内・発行開始のご案内

割引額を反映して旅行者との精算を行うためには、STAYNAVIマイページにて宿泊割引クーポ ンの発行が必要です。

福島県「来て。」割では旅行会社様にて対象の予約記録の宿泊割引クーポンを発行していただ く必要があります。

#### クーポン発行は、サポートセンターより承認通知メール、及び発行開始案内メールが 届き次第、可能になります。

✔ 直接受付した予約記録分に対しての割引額相当の 宿泊割引クーポンが旅行会社様にて発行可能となります。

- ✔ 発行された宿泊割引クーポンの修正を行います。
- ✔ 割引額など宿泊割引クーポンの管理を行います。
- ✔ 月締めを行い、審査を通過した対象の宿泊割引ク一ポンの金額(補填額)が 翌月末までに振り込まれます。

STAYNAVIマイページの操作方法、宿泊割引クーポンの修正方法、精算の流れなど詳細は、 登録後にお渡しする「福島県「来て。」割STAYNAVIマニュアル」をご確認ください。

## 4.**STAYNAVI**申請フォームの登録

#### 旅行会社様が直接受付した予約記録分に対して旅行者に割引を行うためには、STAYNAVI登録が必 要です。登録・承認後、「福島県「来て。」割STAYNAVIマニュアル」をお渡しいたします。 STAYNAVI申請フォームの登録はこちらから:

[https://gotoinfo.staynavi.direct/wp-content/themes/goto/bundles/manual/fukushima/agent\\_ota\\_form.html](https://gotoinfo.staynavi.direct/wp-content/themes/goto/bundles/manual/fukushima/agent_ota_form.html)

### 申請フォーム登録画面<詳細>

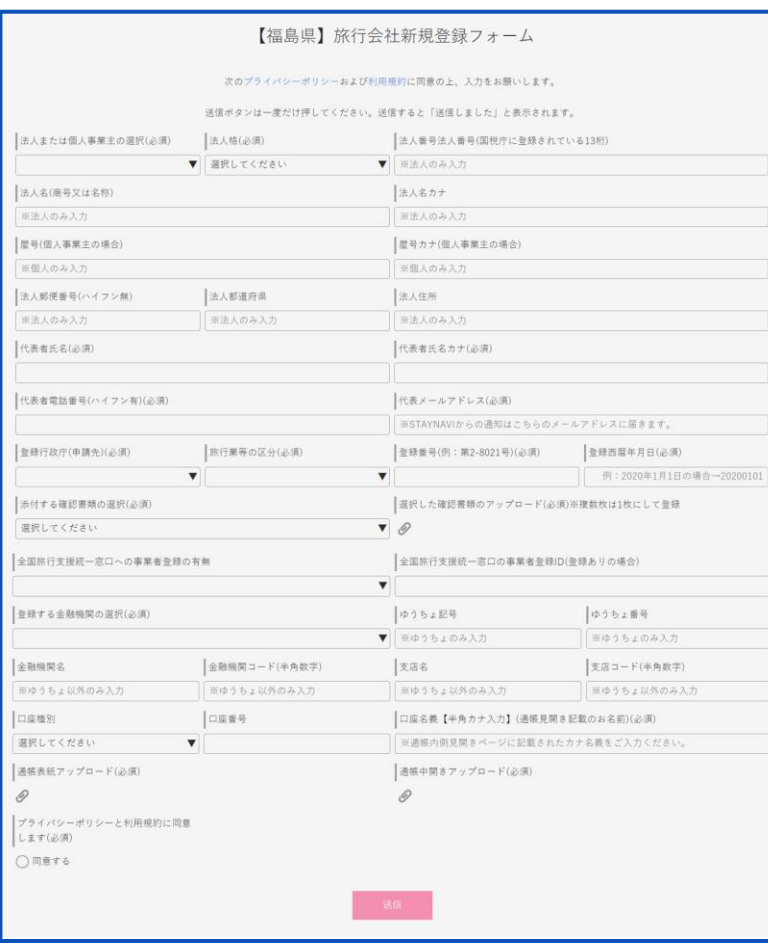

STAYNAVI申請フォーム登録完了後、登録 されたメールアドレスに 【申請登録完了】のメールが届きます。 STAYNAVI申請フォーム登録は以上で完了 です。

その後、福島県「来て。」割事務局へ審査 が移ります。

審査完了後、STAYNAVIよりメールで通知 致します。

その後、福島県「来て。」割の受付開始とな ります。

STAYNAVIマイページの操作方法、宿泊割 引クーポンの修正方法、精算などの詳細は、 【登録申請完了】の通知メールにご案内致 します「福島県「来て。」割STAYNAVIマニュ アル」よりご確認ください。

※入力項目詳細・必要書類は次ページを ご確認ください。

※審査は5営業日ほど要します。

## 4.**STAYNAVI**申請フォームの登録

#### 登録申請にあたり、事前にご用意いただきたいこと

〇法人・事業者情報(名称、住所、代表者名 等)

〇営業所情報(名称、住所、電話番号、担当者、公式サイトURL 等)

〇旅行業登録情報(登録番号、登録西暦年月日、旅行業協会の入会有無 等)

〇旅行業登録票・旅行業者/旅行業者代理業者登録簿のいずれか

・旅行業登録票(店舗内に掲示してある青地または白地の登録票、有効期限内のも) ・旅行業者/旅行業者代理業者登録簿(受領印のあるもの)の写し

(jpg/png/pdf いずれかの電子ファイル形式、サイズ上限:5MB以内)

〇口座情報 入金および口座振替のご登録可能な口座情報をご用意ください。 ※下記情報が確認できる通帳の写し(通帳表+通帳見開きページ) ※紙媒体の通帳がない場合は、下記が確認できる電子通帳等の画面キャプチャ等 (jpg/png/pdf いずれかの電子ファイル形式、サイズ上限:5MB以内)

・金融機関名

- ・支店名、支店番号
- ・口座種別

・口座番号(給付金のお振込先となります)

・名義人(通帳見開き記載のカナ名義を半角入力ください。スペースがある場合は半 角入力が必要となります)

※通帳の表紙(表面)に記載の名義ではございません。

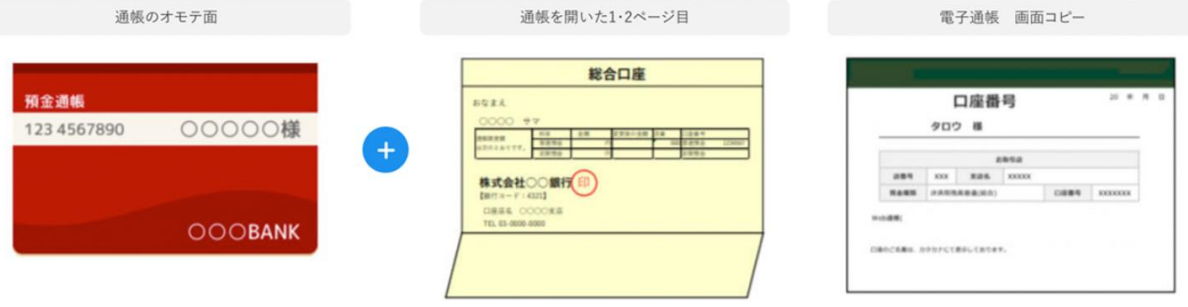

複数営業所を新規のご登録の場合

STAYNAVIへの登録は営業所ごとの登録が必要です。 本社などでの一括の登録は受け付けておりません。

複数営業所を管轄する 本社・本部 ご担当者様へのお願い 各営業所からの登録で、多重登録が起きないようにご注意ください。 ご用意いただいた登録に必要な情報を、予め施設担当者様にお渡しください。

施設ご担当者様へのお願い 店舗登録を行う前に本社に登録する旨ご共有いただき本社、施設での二重登録が ないようにご注意ください。 ご登録いただくメールアドレスは重複利用不可となります。 同じメールアドレスを重複利用して別の営業所のご登録はできません。 1営業所1メールアドレスが必要です。 ※STAYNAVIグループブッキング等で利用しているアドレスは重複利用不可となります。

## 5.STAYNAVIをご利用頂く上での重要事項

### 宿泊割引クーポンについて

- ・チェックイン日よりあとに宿泊割引クーポンの発行はできません。
- ・宿泊割引クーポンの発行忘れ・漏れは給付対象外 となりますので、予約を受けたらすみやかに 宿泊割引クーポンの発行を行ってください。
- 予算枠が上限に達した場合は、宿泊割引クーポンを発行することができません。

・チェックイン時に登録済み宿泊割引クーポンの提示が必須となります。

必ず登録済み宿泊割引クーポンを印刷、またはPDF添付メールで旅行者へお渡しください。

### 宿泊割引クーポンの発行について

- ・宿泊割引クーポンの発行は必ず登録された「旅行会社専用マイページアカウント」・「専用URL」 より行なってください。
- ・個人で作成したマイページアカウントなど、「旅行会社専用マイページアカウント」以外で発行した 宿泊割引クーポンは 給付の対象外となります ので十分にご注意ください。

### 宿泊割引クーポンの変更・修正について

- ・宿泊割引クーポンの変更・修正はすみやかに行ない、必ず修正した宿泊割引クーポンを印刷、 またはPDF添付メールにて旅行者へお渡しください。
- ・チェックイン当日に変更・修正が発生した場合は、翌日以降ではなく必ずその時点で変更・修正を行い 修正した宿泊割引クーポンは印刷、またはPDF添付メールにて旅行者へお渡しください。

・旅行会社にて発行した宿泊割引クーポンは、宿泊施設では修正出来ません。

変更・修正方法は16ページをご参照ください。

### 宿泊割引クーポンの精算について

- ・精算対象期間の宿泊割引クーポンの実績が正しく登録されているかをマイページよりデータを CSV出力して頂き、月末までにご確認ください。
- ・宿泊割引クーポンが精算締め日(5日)を過ぎても「未設定」のままですと、精算不可となります。 締め日までに正しい実績「宿泊(承認)」にしてもらうよう宿泊施設へご連絡ください。

### 重要なお知らせについて

・STAYNAVI操作マニュアルは改定される場合がございます。各手続きの前に必ずSTAYNAVI マニュアルページ:[https://gotoinfo.staynavi.direct/campaign/manual/](about:blank) から最新版をご確認ください。

(マニュアルページ「福島県」から「来て。」割り公式サイトに遷移します)

・STAYNAVIサポートセンターからの重要なお知らせは、ご登録頂いておりますメールアドレス へご案内致しますので必ずご確認ください。

## 6.事前準備から予約販売・精算までの流れ

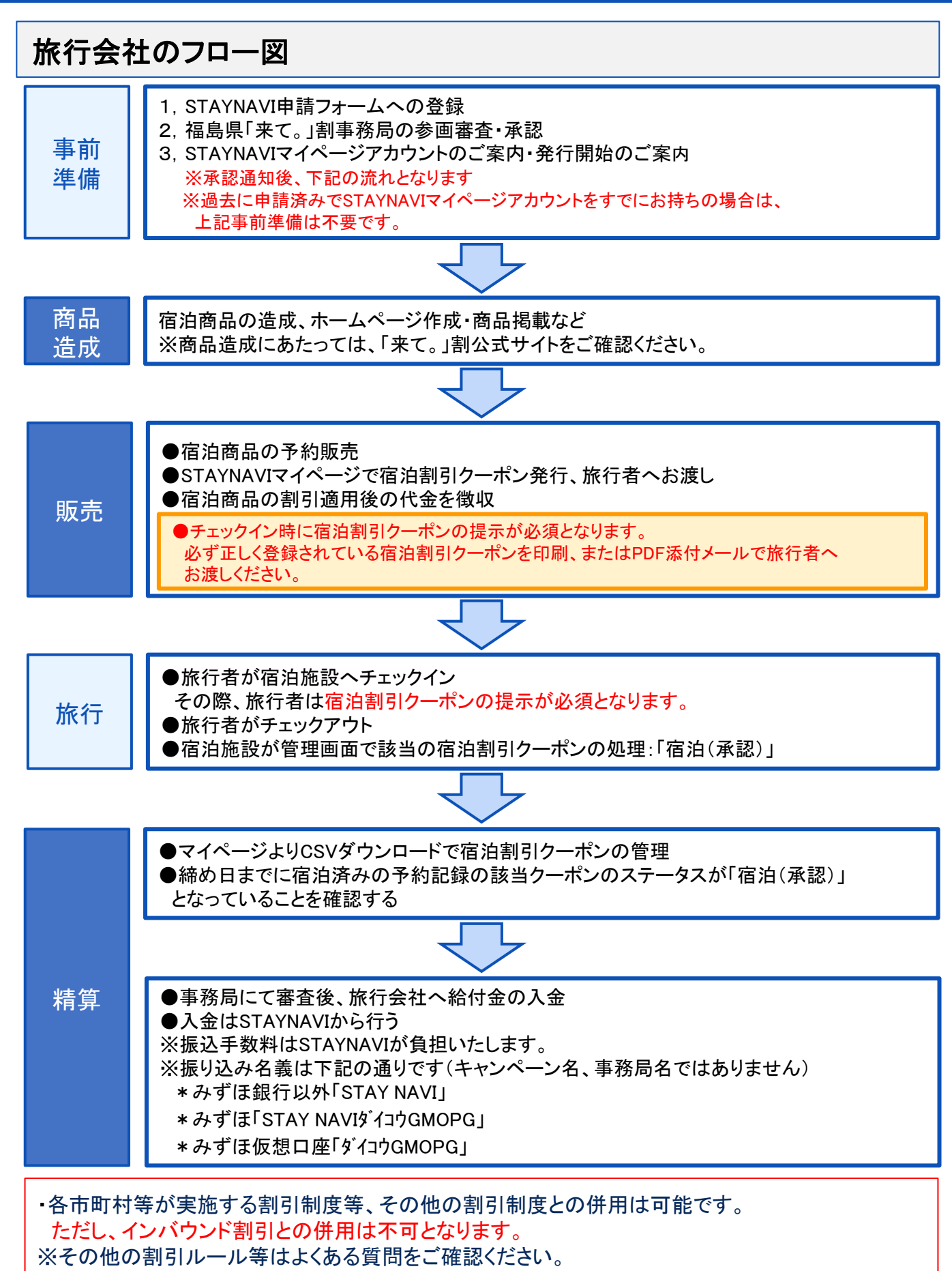

## 7.宿泊割引クーポンの発行方法

### 宿泊割引クーポンの発行とお渡し

旅行会社窓口での予約は、必ず旅行会社にて宿泊割引クーポンを発行し、旅行者へお渡し いただく必要があります。

事前準備したマイページアカウントで宿泊割引クーポンの発行をします。

宿泊割引クーポンの発行忘れ・漏れは給付対象外 となりますので、予約を受けたらすみやかに宿泊 割引クーポンの発行を行ってください。チェックイン日よりあとに宿泊割引クーポンの発行はできませ ん 。

※予算枠が上限に達した場合は、宿泊割引クーポンを発行することができません。

チェックイン時に宿泊割引クーポンの 提示が必須となります。

必ず正しく登録されている宿泊割引クーポンを印刷、またはPDF添付メールで旅行者へお渡しください。

#### 【ステップ1】専用URLをクリックする

#### 【重要】

旅行会社にて宿泊割引クーポンを発行する際は、必ず【専用URL】から 宿泊割引クーポン発行画面へ お進みください。専用URL以外からマイページへログインすると、直接予約を停止している宿泊施設が 検索に表示されません。

※専用URLは、旅行会社専用の宿泊割引クーポン発行画面です。旅行者へのご案内はしないでください。

専用URL:<https://fukushima-pr.staynavi.direct/stay/facility/proxy/114>

#### STAYNAVI 白宿道 (6) 観光 ①マイページにログイン **メールアドレスでログインする** ※承認通知メールにてご案内しております  $\Box$   $\times$  -  $\nu$   $\overline{r}$   $\overline{r}$   $\overline{r}$ メールアドレスとパスワードを入力  $\bigcirc$ ログイン ※専用URLは、ブックマーク登録しておくことを **STAYNAVI** 白宿泊 | 白観光 | ① ① おすすめします。 **施設&旅行会社さま専用** 福島県「来て。」割 施設を選択

#### 【ステップ2】マイページにログインする

## 7.宿泊割引クーポンの発行方法

### 【ステップ3】施設検索をする

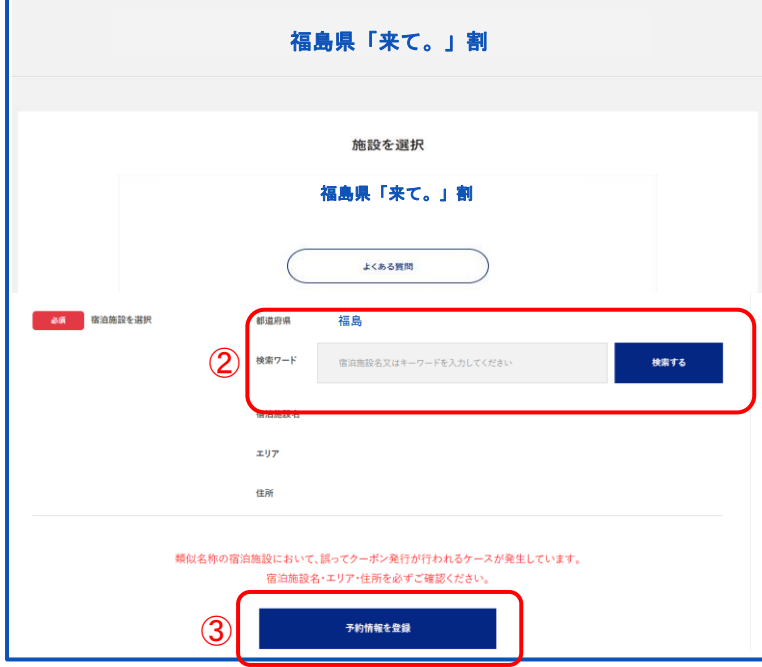

#### ②「検索ワード」に宿泊施設名またはキー ワードを入れて「検索する」をクリック

※「検索ワード」は宿泊施設名の一部だけ入力して 検索してください。

- 例)施設名が「○○温泉ホテル△△」の場合、 検索ワードに「〇〇」「△△」のみを入力して 検索する
- ③「予約情報を登録」をクリック

#### 【ステップ4】予約情報を登録し、宿泊割引クーポンを発行する

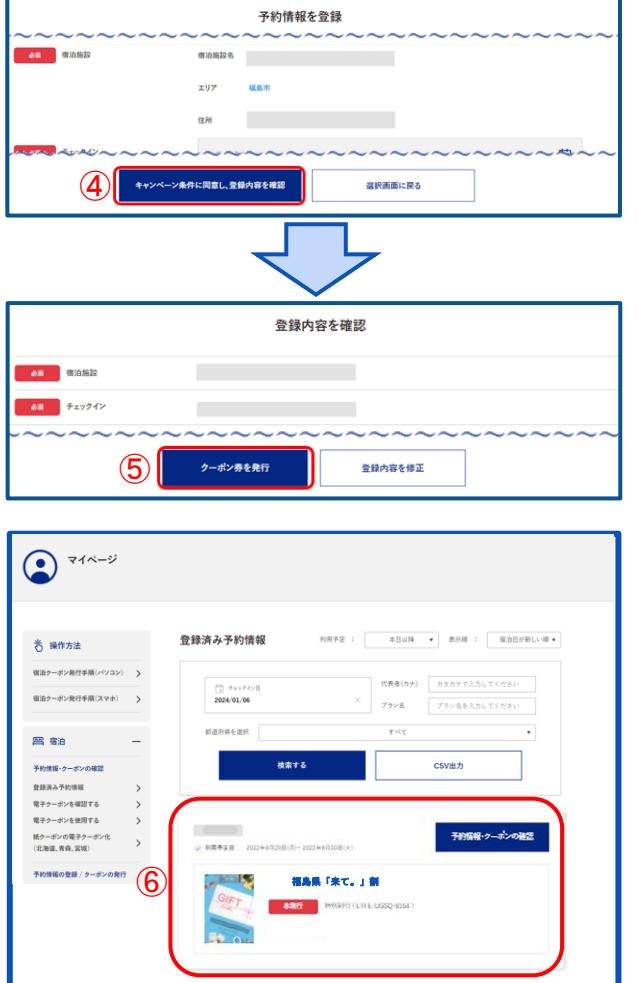

- ④予約情報を入力し「キャンペーン条件に同意し、 登録内容を確認」をクリック
- ⑤確認画面で登録内容を確認し「クーポン券を発 行」をクリック
- ⑥宿泊割引クーポンの発行が完了しました。 そのまま確認画面で詳細確認ができます。
- ・メールで発行完了の通知が届きます。
- ・チェックイン時に宿泊割引クーポンの 提示が 必須となります。 必ず正しく登録されている宿泊割引クーポンを 印刷、またはPDF添付メールで旅行者へお渡し ください。

※登録詳細は次ページをご参照ください。 ※宿泊割引クーポンが発行できていても、宿泊施設の事情 によりご利用になれない場合があります(休館等)。 予約時に宿泊が問題ないか確認してください。

## 7.宿泊割引クーポンの発行方法

### 予約情報登録画面<詳細>

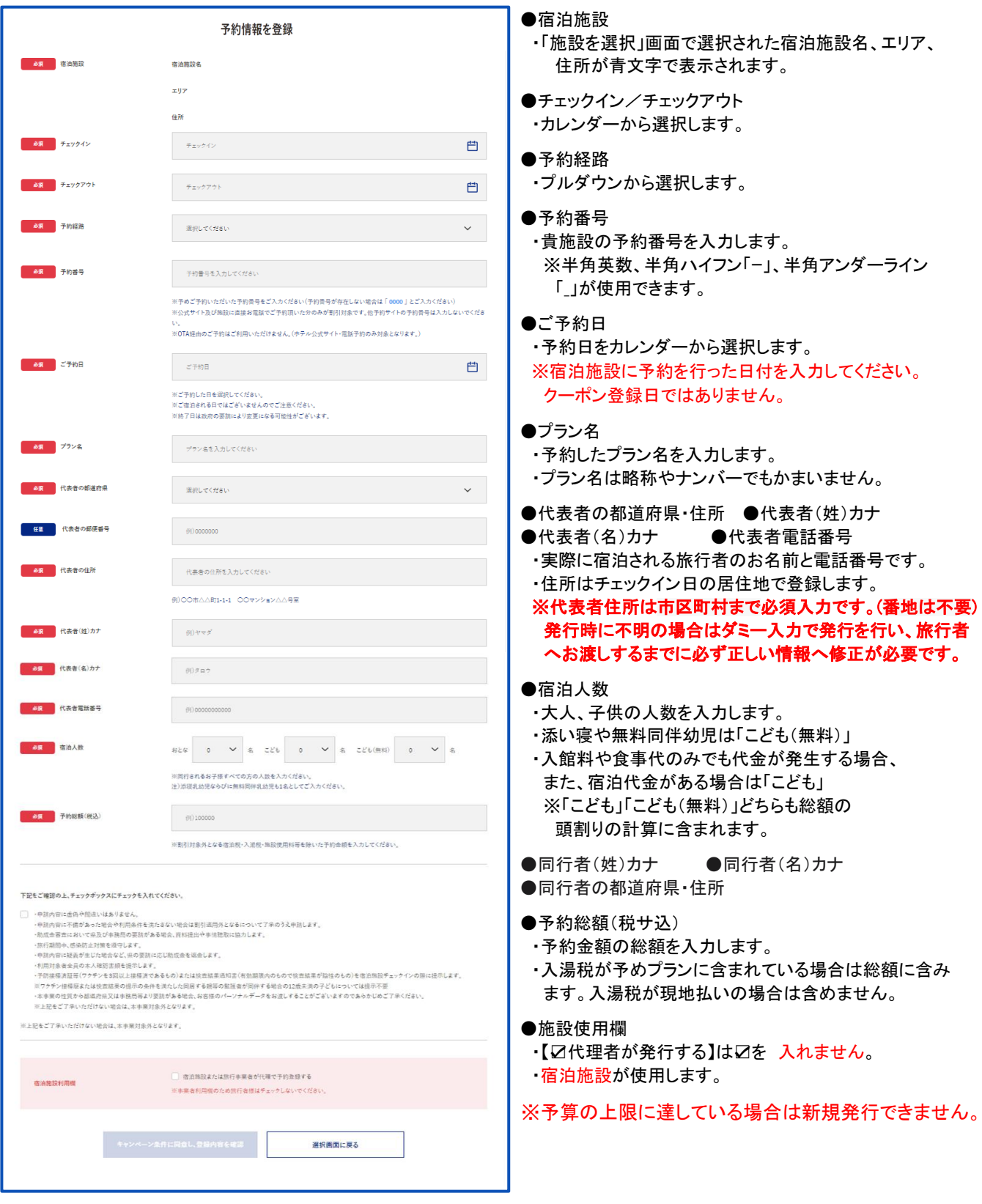

## 8.宿泊割引クーポンの変更・修正方法

・予約内容の変更・修正が生じた場合は、宿泊割引クーポンの情報をマイページで上書き変更し、 必ず修正した宿泊割引クーポンを印刷、またはPDF添付メールにて旅行者へお渡しください。 チェックイン当日に変更・修正が発生した場合は、必ずその時点で変更・修正を行う必要があります。 修正した宿泊割引クーポンを印刷、またはPDF添付メールにて旅行者へお渡しください。

※宿泊施設が宿泊割引クーポンの処理(「宿泊(承認)」または「キャンセル・NoShow」への更新)をすると 変更・修正、キャンセルはできません。できない場合(「変更する」「キャンセルする」ボタンがない)は宿泊 施設へご連絡の上、実績ステータスを「未設定」へ変更依頼をしてください。 変更・修正後に再度、確認後「宿泊(承認)」に更新するよう依頼をしてください。 事由によっては証明書などの提出をお願いする場合がございます。

・キャンセルの場合は、マイページより「キャンセルする」ボタから宿泊割引クーポンを キャンセルしてください。

#### 【ステップ1】マイページにログインする

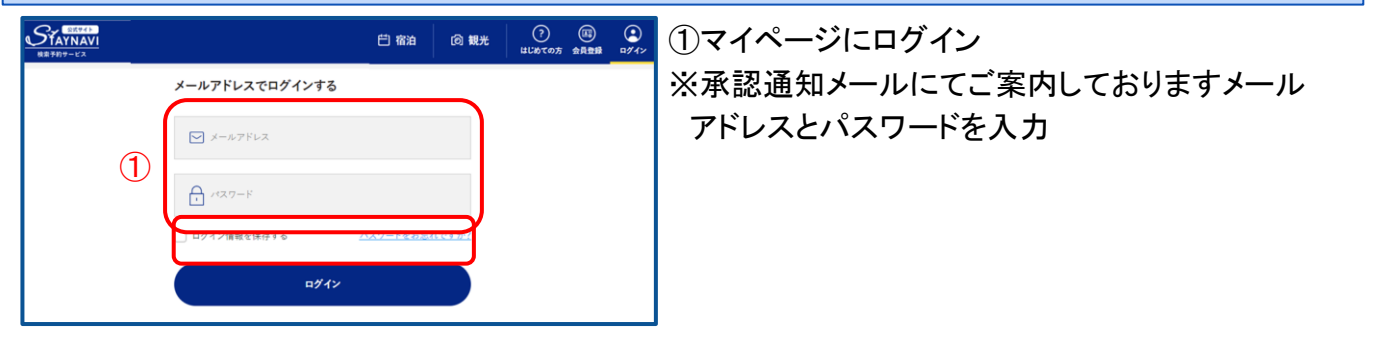

#### 【ステップ2】該当クーポンの確認画面から編集画面へ

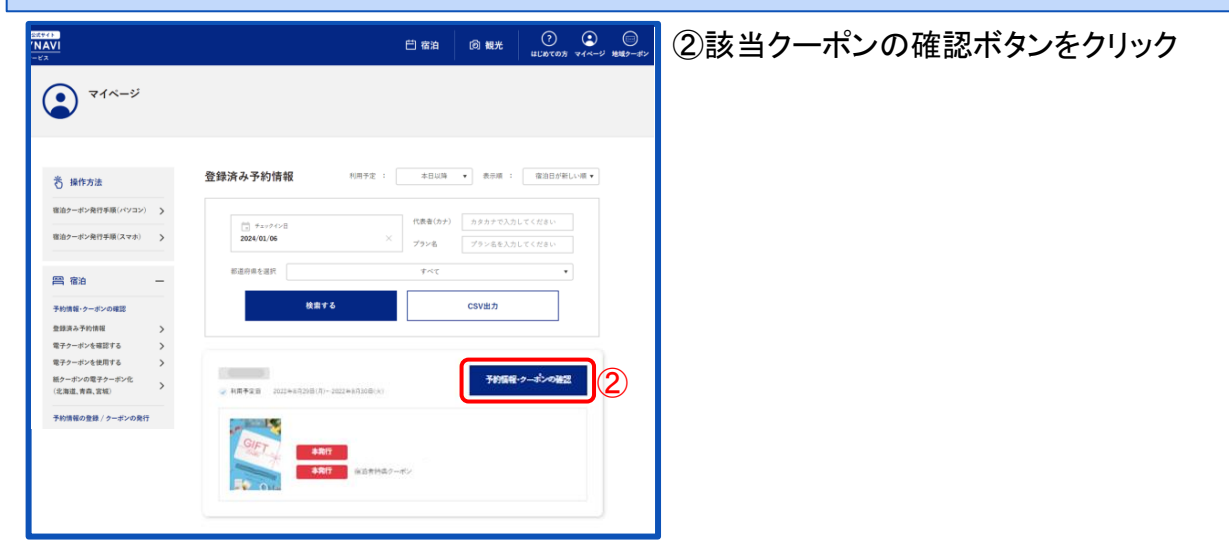

## 8.宿泊割引クーポンの変更・修正方法

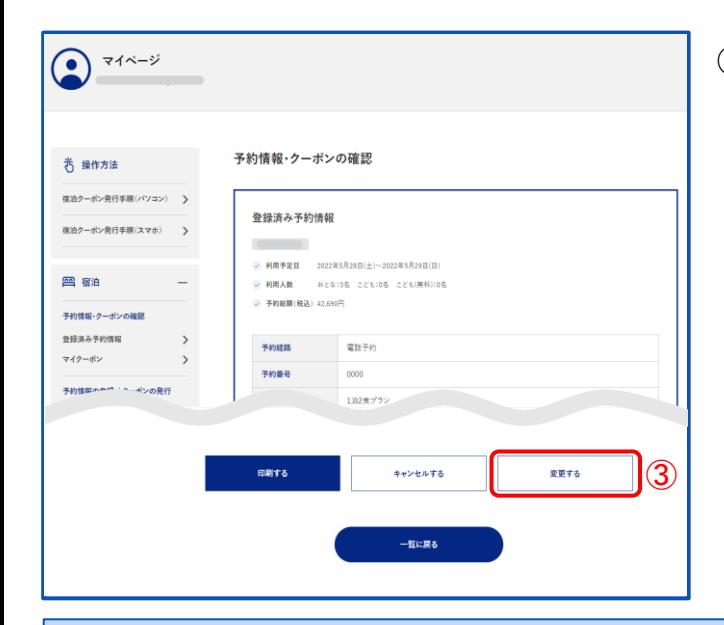

③該当宿泊割引クーポン情報下部にある 「変更する」をクリック

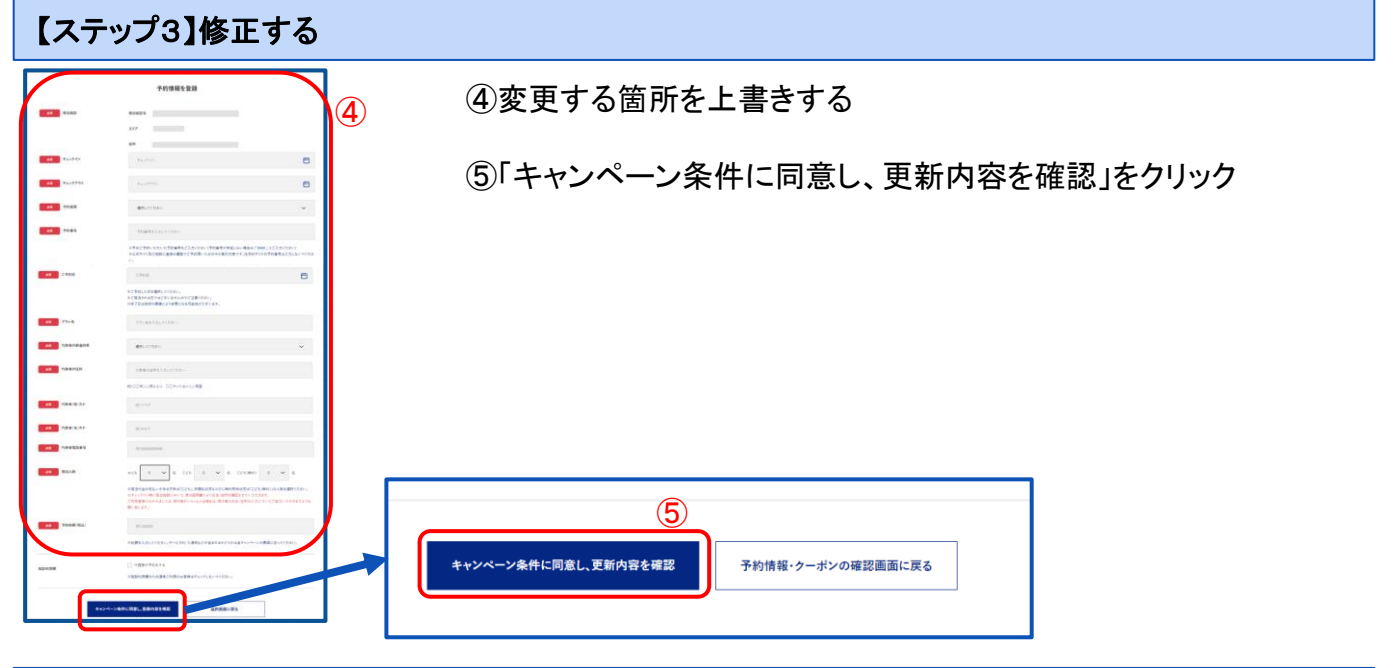

#### 【ステップ4】更新する

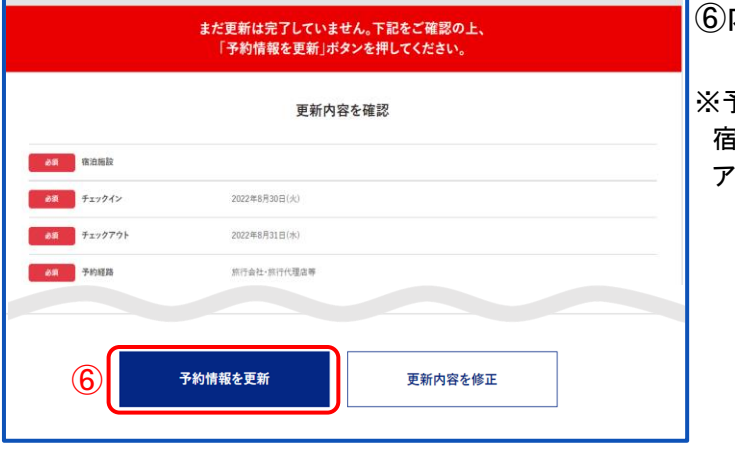

#### ⑥内容を確認の上「予約情報を更新」をクリック

※予約金額(総額)・人数・泊数等を変更した場合は、 宿泊割引クーポンを発行したアカウントに登録のメール アドレスに、変更内容のメールが自動送信されます。

### チェックイン時の旅行者の流れ

旅行者は宿泊施設でチェックイン時に宿泊割引クーポンの提示が必須となります。 ※必ず正しく登録されている宿泊割引クーポンを印刷、またはPDF添付メールで旅行者へお渡しください。

### 宿泊割引クーポンの処理について

旅行者が宿泊施設にチェックイン後、宿泊施設にて宿泊割引クーポンの実績ステータスを「宿泊(承 認)」に更新します。

宿泊施設が宿泊割引クーポンの処理(「宿泊(承認)」または「キャンセル・NoShow」への更新)をすると 変更・修正はできません。

宿泊施設が宿泊割引クーポンを「宿泊(承認)」にすると、旅行会社のマイページでは、宿泊割引クーポ ンのステータスが「本発行」から「使用済み」 へと変わります。

チェックアウト日を過ぎても「使用済み」になっていない場合は、宿泊施設が宿泊(承認)処理を行なって いない、もしくはキャンセルになっている等の可能性がございますので、必ず宿泊施設へご確認ください。 宿泊施設にて宿泊割引クーポンが精算締め日(5日)を過ぎても「未設定」のままですと、精算対象になり ません。締め日までに正しい実績「宿泊(承認)」にしてもらうよう宿泊施設へご連絡ください。 「使用済み」になった宿泊割引クーポンのみが、精算の審査対象となります。

## 10.宿泊割引クーポンの管理方法

### 宿泊クーポンの検索と確認

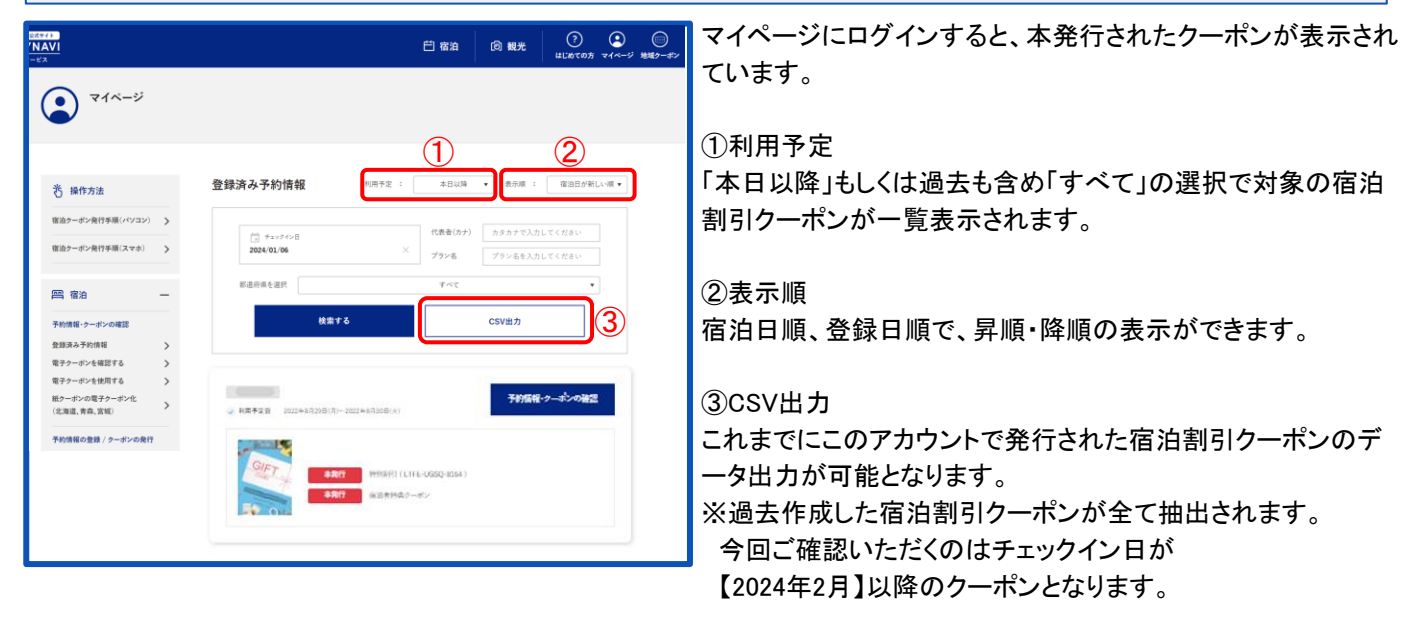

### CSV出力されたデータの確認

発行された全ての宿泊割引クーポンが抽出されます。

A:予約番号 B:クーポン番号 C:チェックイン日 D:チェックアウト日 E:泊数 F:代表者名 G:代表者電話番号 H:代表者都道府県 I:代表者郵便番号 J:代表者住所 K:代理申請 L:おとな人数 M:こども人数 N:こども(無料)人数 O:予約総額(税込) P:会員アカウント名 Q:会員メールアドレス R:会員電話番号 S:会員(姓) T:会員(名) U:会員(セイ) V:会員(メイ) W:会員性別 X:補助金額合計(宿泊施設) Y:支払額合計 Z:宿泊実績 AA:地域共通クーポン配布金額合計 AB:地域共通クーポン AC:地域共通クーポン枚数合計 AD:地域共通クーポン番号 AE:否認理由 AF:施設名 AG:プラン名 AH同行者 ※AA・AB・AC・ADには「地域クーポン」の情報は反映されません。

補助金額合計(宿泊施設)(X列)

・給付予定金額となります。

宿泊実績ステータス一覧(Z列)

- ・未設定 → 初期値(宿泊割引クーポン未利用)
- ・キャンセル・NoShow → 取消済み
- ・宿泊(承認) → 宿泊済み(宿泊割引クーポン利用済み)
- ・審査中 → 精算に対する審査中
- ・旅行代理店入金確定 → 助成金給付済み
- ・否認 → 精算締め日を過ぎた「未設定」宿泊割引クーポン

※否認の場合、精算の対象であった際は、宿泊施設へ宿泊実績を確認の上、サポートセンターへ ご相談ください。

※運用上の都合により表示・形式が変更になる場合もございますのでご了承ください。

## 11.精算の流れ

#### ①出力したCSVデータのステータス確認をします。<翌月5日まで>

・チェックアウト日基準で、実績の報告を行います。

- ・精算対象期間の宿泊割引クーポンの実績が正しく登録されているかをマイページよりデータ をCSV出力して頂き、ご確認ください。
- ・宿泊施設にて宿泊割引クーポンが精算締め日(5日)を過ぎても「未設定」のままですと、精算不可と なります。必ず宿泊施設へご連絡ください 。そのまま、締め日を過ぎると精算対象になりません。 ※宿泊施設では翌月5日までに宿泊割引クーポンの最終処理を行なう施設もございます。 ※CSV出力は過去作成した宿泊割引クーポンが全て抽出されます。

今回ご確認いただくのはチェックイン日が【2024年2月】以降のクーポンとなります。

#### ②事務局にて「福島県「来て。」割」の給付審査を行います。

- ・宿泊割引クーポン内容に誤りがある場合は不正受給とみなされる場合があります。
- ・チェックアウト後に事前相談・報告なく人数や金額の修正をした場合、不正受給とみなされ る場合があります。

#### ③STAYNAVIより旅行会社へ給付金が入金されます<翌月末頃>

- ・旅行会社と宿泊施設の間では、契約に基づき、通常通りの精算を行います。
- ・なんらかの事情で事務局の審査が下りない場合は、給付金の入金はされません。
- 万が一、入金予定額と差異がある場合は、マイページよりデータをCSV出力頂き、ご確認ください。 ※お振込みに関わる詳細(振込実行日、金額、手数料、名義など)はSTAYNAVサポートセンターへ ご確認ください。

※上記フロー、精算スケジュール、また運用は見直される場合があります。

## 12.精算の流れ(OTA旅行会社)

#### ①補助金申請様式に申請内容を入力し事務局に提出します<翌月5日まで>

・月初に前月分の申請明細を作成します。

・補助金申請明細様式は福島県「来て。」割公式ホームページ(<https://www.kitewari.jp/>)からダウンロ ードしてお使いください。

#### ②事務局にて「福島県「来て。」割」の給付審査を行います。

・申請明細内容に誤りがある場合は不正受給とみなされる場合があります。

#### ③事務局より旅行会社様へ給付金が入金されます<翌月末頃>

・なんらかの事情で事務局の審査が下りない場合は、給付金の入金はされません。

事前の連絡なしに、申請額と差異がある場合は、事務局にお知らせください。 ※お振込みに関わる詳細(振込実行日、金額、手数料、名義など)は事務局に確認ください。 ※上記フロー、精算スケジュール、また運用は見直される場合があります。

補助金申請審査について

- 補助金申請に対しエビデンス記録を求める審査(エビデンス審査)を行う場 合があります。
- 提出を求めるエビデンス記録は下記「保管が必要な書類 |に記載されてい ます。
- エビデンス審査はすべての宿泊についてではなく、サンプリングによる審査 となりますので、提出を求められた場合速やかにご提出をお願いします。
- ●ご提出を頂けない場合は:
	- ➢ 当該申請を含むすべての申請の支払いが停止する場合があります。
	- ➢ 支払い済み補助金の返納をお願いする場合があります。

保管が必要な書類

- 令和11年3月末まで全ての記録の保管をお願いします(後日、国による会 計検査の際に必要となる場合があります)。
- 提示を求められた場合速やかに対応できるよう保管ください。
	- ➢ 宿泊人数が分かる記録(手配書、見積書、請求書等)
	- ➢ 旅行者からの入金が証明できる記録(領収書、クレジット会社利用 データ、振込の履歴が分かる通帳コピー、等)
	- 交通手段等と宿泊がセットの旅行の場合
		- ➢ 上記に加え、宿泊料金とその他の料金が区別できる記録(内訳書、 見積書、請求書、等)

状況報告及び調査

● 福島県及び事務局は必要に応じて参画事業者に補助金の対象となった宿 泊について報告を求めたり、調査をすることがあります。

### 14.スターターキットの送付

#### スターターキットの送付について

● 事業への登録手続き完了後、各施設様へスターターキットを送付します。 【荷姿】 専用の封筒にて送付します。

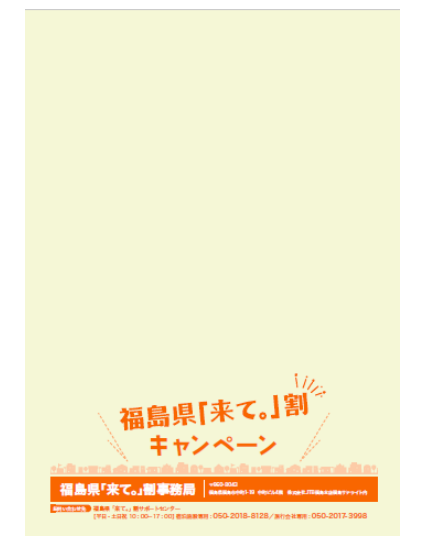

※マニュアルの送付はありません。 福島県「来て。」割**HP**よりダウンロード の上ご利用下さい。 **https://www.kitewari.jp/**

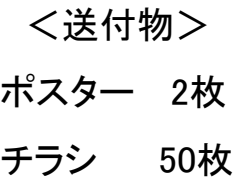

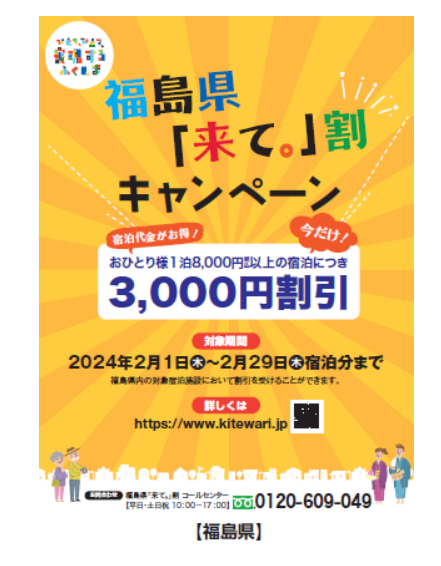

※事業登録後、予算配分が完了すれば、スターターキットの到着を 待たずに販売、予約受付が可能です。

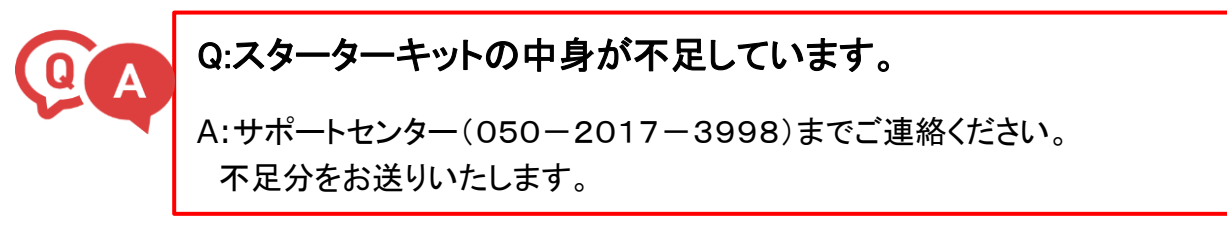

## 改定履歴

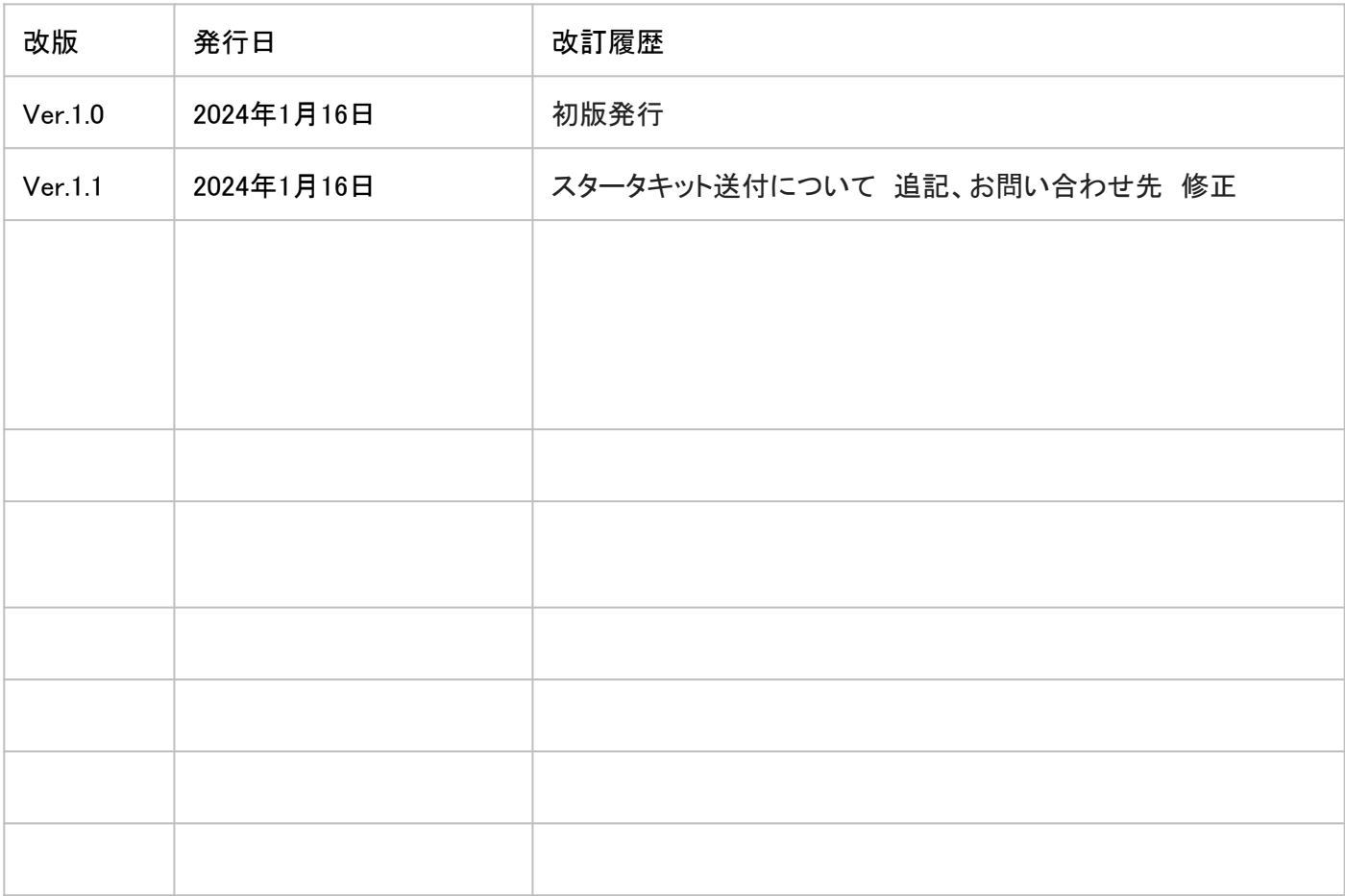

## お問い合わせ先

※当マニュアルを複製・転載することを禁止します。 ※マニュアルに掲載のない内容につきましては、よくある質問も併せてご覧ください。 ※県からのお知らせなどは随時メールにてご連絡しております。 事業者向けキャンペーンサイトも併せてご覧ください。 福島県「来て。」割公式サイト:<https://www.kitewari.jp/> ※本事業に関するお問い合わせは、下記お問い合わせ先までご連絡ください。

#### **【事業全般やSTAYNAVI等について】**

#### 福島県「来て。」割事業サポートセンター

- ●電話(平日·土日祝 10:00-17:00) 旅行会社専用 050-2017-3998
- ●よくある質問はこちら

福島県「来て。」割 よくあるご質問 【旅行会社向け】

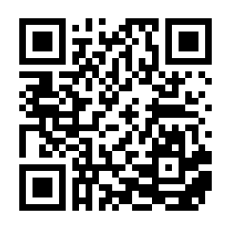

https://tayori.com/q/ kitewari-ryokogaisha/ 福島県「来て。」割 よくあるご質問 【旅行者向け】

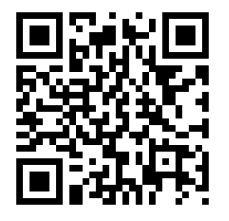

https://tayori.com/q/kit ewari-ryokosha/

●お問い合わせフォーム

メールでのお問い合わせはこちらから

[https://gotoinfo.staynavi.direct/campaign/manual/fukushima/form\\_agent.html](https://gotoinfo.staynavi.direct/campaign/manual/fukushima/form_agent.html)

#### **【予算配分について】**

●JTB、近畿日本ツーリスト、日本旅行、東武トップツアー、名鉄観光 の方

福島県「来て。」割事務局

TEL:024-503-2821(平日のみ。9:30~17:30)

メール:fukushima-yadojimu@jtb.com

●上記以外の旅行会社の方

一般社団法人全国旅行業協会福島支部

TEL:024-521-2667(平日のみ。9:00~17:30)

メール:fuku@saturn.plala.or.jp